# notivewave®

# analyze. trade. evolve.

# MotiveWave ™ Installation Guide

©2014 MotiveWave™ Software

# **Table of Contents**

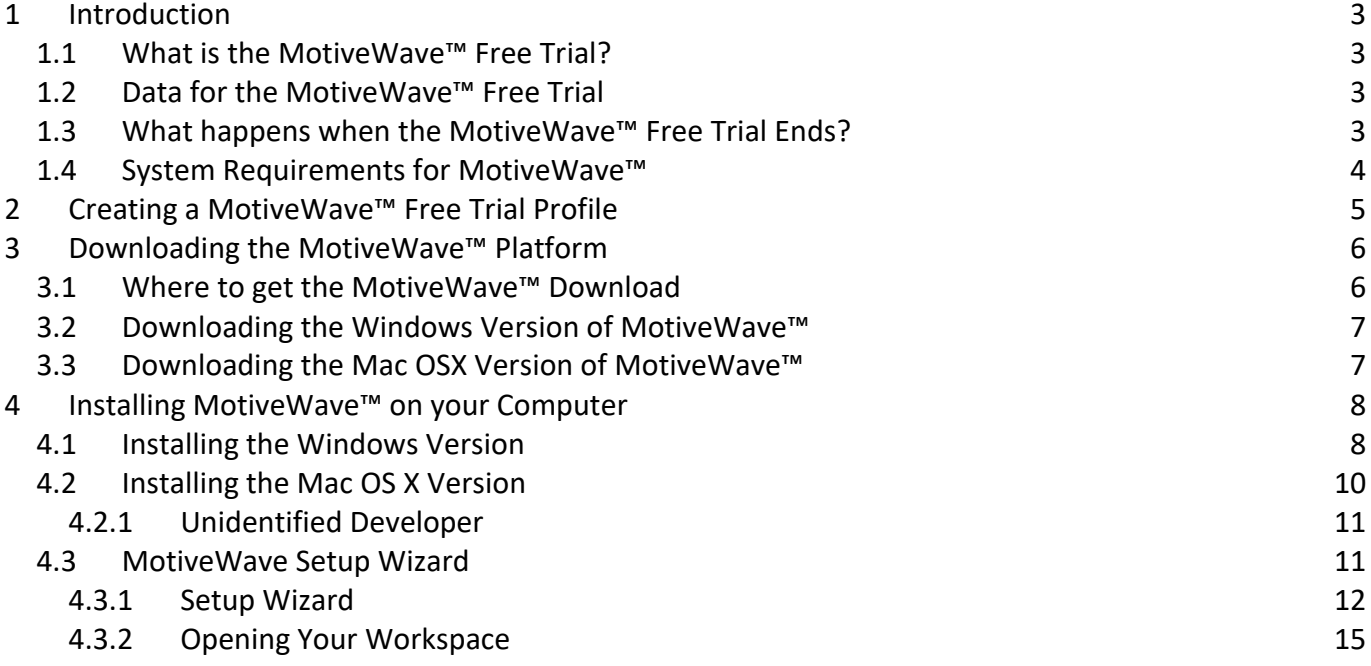

## <span id="page-2-0"></span>**1 Introduction**

Welcome to the MotiveWave™ Installation Guide! If you are reading this document then you are interested in how to create a MotiveWave™ free trial profile, download and install the MotiveWave™ platform, and connect to a broker or data service provider.

#### <span id="page-2-1"></span>*1.1 What is the MotiveWave™ Free Trial?*

MotiveWave™ will give you a risk-free, no obligation 14-day free trial of our software. We give you the 14-day trial so that you can determine whether our software is right for you. We do not collect any credit card information. We only ask for your name and a valid email address. We are committed to protecting your privacy and safeguarding your personal information. For more information on how we use your personal information, please see our **Privacy Policy** on our website.

The 14-day free trial of MotiveWave™ gives you access to our **Ultimate Edition**, which includes all of our features and functionality.

If you wish to try a product other than the Ultimate Edition during your free trial, please contact [sales@motivewave.com.](mailto:sales@motivewave.com)

**Please Note:** Our 14-day free trial is meant for you to get enough of a feel and understanding of our software to know if it is something you want to purchase and continue to spend time learning. You will not learn the software completely in 14 days.

Each person is allowed **ONE** free trial. Attempts to create multiple profiles/free trials will be shut down by our system.

If you feel you have a valid reason for needing more time on your free trial, please contact [sales@motivewave.com](mailto:sales@motivewave.com) to discuss it.

#### <span id="page-2-2"></span>*1.2 Data for the MotiveWave™ Free Trial*

MotiveWave™ is not a data company or a brokerage firm, so you will need to have, or create an account with one of our supported brokers or data service providers to use MotiveWave™ during the free trial and afterward. Some of our supported brokers and data service providers offer free demo accounts. We also connect to free data through Google/Yahoo, but it does have limitations because it is a free data feed.

Please see our website for our full list of supported [brokers](http://www.motivewave.com/brokers/brokers.htm) and [data service providers.](http://www.motivewave.com/brokers/data_services.htm)

#### <span id="page-2-3"></span>*1.3 What happens when the MotiveWave™ Free Trial Ends?*

At the end of the 14 days, your free trial will end. Your profile will stay in our system but you will no longer have access to the software (your license key will be disabled). If you do not want to continue using MotiveWave™, you do not need to do anything.

If you do want to continue using MotiveWave™, you will need to purchase a MotiveWave™ product. We have several different Editions, Modules and payment options to suit every trading level and budget. See our website for our Products and pricing.

Once you purchase a MotiveWave™ product through our website, using the email address you used for your free trial, your license key will be automatically updated and you will regain access to the features you have purchased.

**Please Note:** If you purchase a product other than the Ultimate Edition, some features will no longer be visible or may be in "read only" mode. Please review the features included in each of our Editions and Add-On Modules on our Products page.

#### <span id="page-3-0"></span>*1.4 System Requirements for MotiveWave™*

The following are necessary for MotiveWave™ to function properly on your computer:

- Mac OS X or Microsoft Windows XP, Vista, Windows 7 or higher
- Java Runtime Environment 1.7.0\_51 or higher (will be installed automatically on Windows, on Mac OS X this is embedded so no further action is required.)
- 2 GB System Memory
- 1 GB Disk Space

## <span id="page-4-0"></span>**2 Creating a MotiveWave™ Free Trial Profile**

To register for a MotiveWave™ Free Trial Profile:

1. Go to [www.MotiveWave.com](http://www.motivewave.com/) and click on the **Free Trial** tab (see screenshot below).

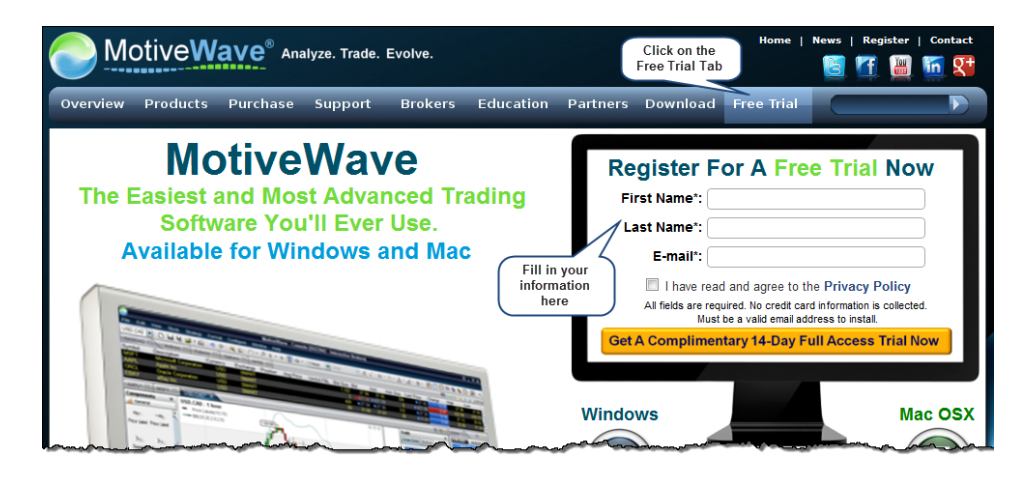

- 2. Type in your *First Name*, *Last Name*, and a valid *E-mail address* in the "Register For A Free Trial Now" box (see screenshot above).
- 3. Review the Privacy Policy, then click the "I have read and agree to the Privacy Policy" check box.
- 4. Submit your information by clicking the **Get A Complimentary 14-Day Full Access Trial Now** button.
- 5. Your Profile has been created.
	- a) You will be redirected to the **Registration Complete** page (see screenshot below).
	- b) An email will be sent to the email address you entered (it must be a valid e-mail address) and it will contain your MotiveWave™ License Key and instructions on how to download and install MotiveWave™.

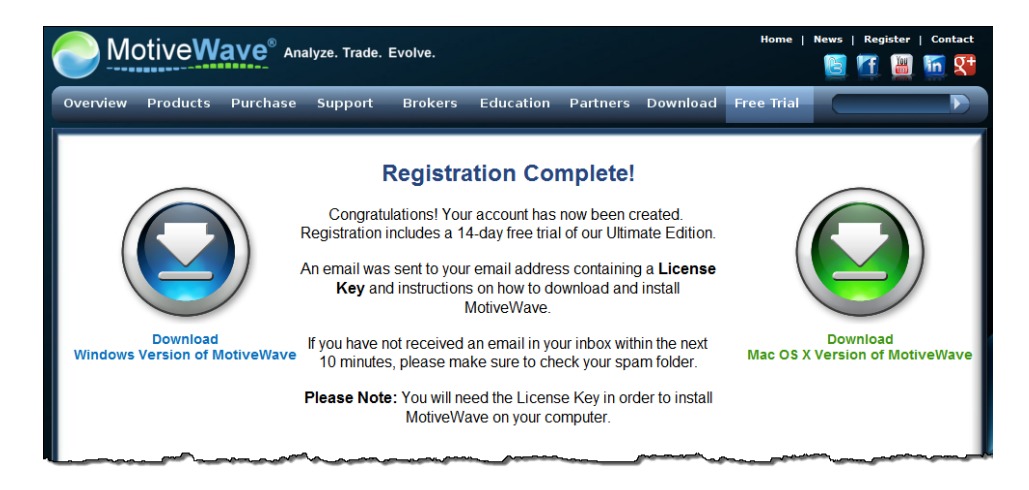

### <span id="page-5-0"></span>**3 Downloading the MotiveWave™ Platform**

#### <span id="page-5-1"></span>*3.1 Where to get the MotiveWave™ Download*

There are a few places where you can download MotiveWave™ from on our website.

1. If you've just finished creating your MotiveWave™ profile, you have been redirected to this **Registration Complete** page, where you have the download links to the Windows version and Mac OSX version:

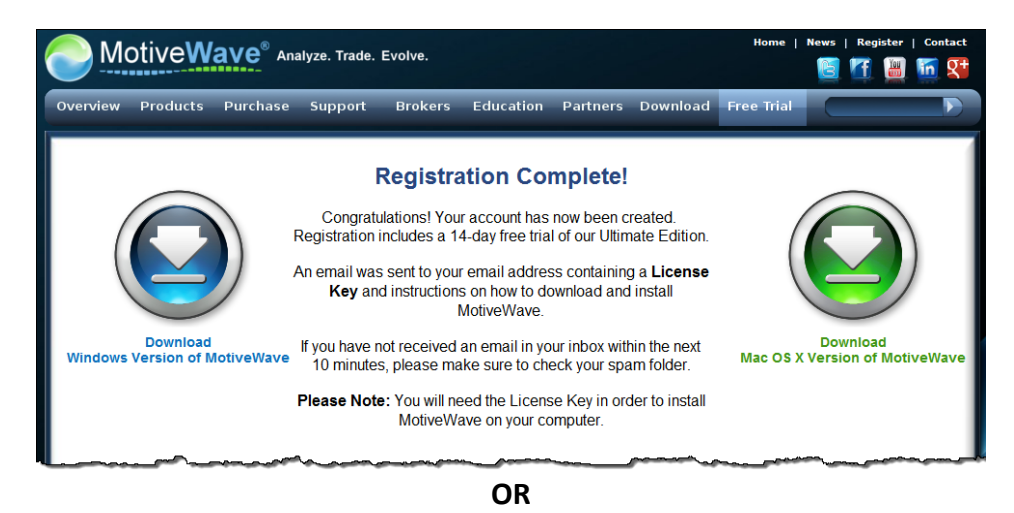

2. You can click on the **Download** tab on our website, [www.MotiveWave.com](http://www.motivewave.com/) (see screenshot below). This page shows you the most current version of MotiveWave™ available and has the download links for the Windows and Mac OSX versions, as well as a link to the Release Notes (where you can see what has been added to the software).

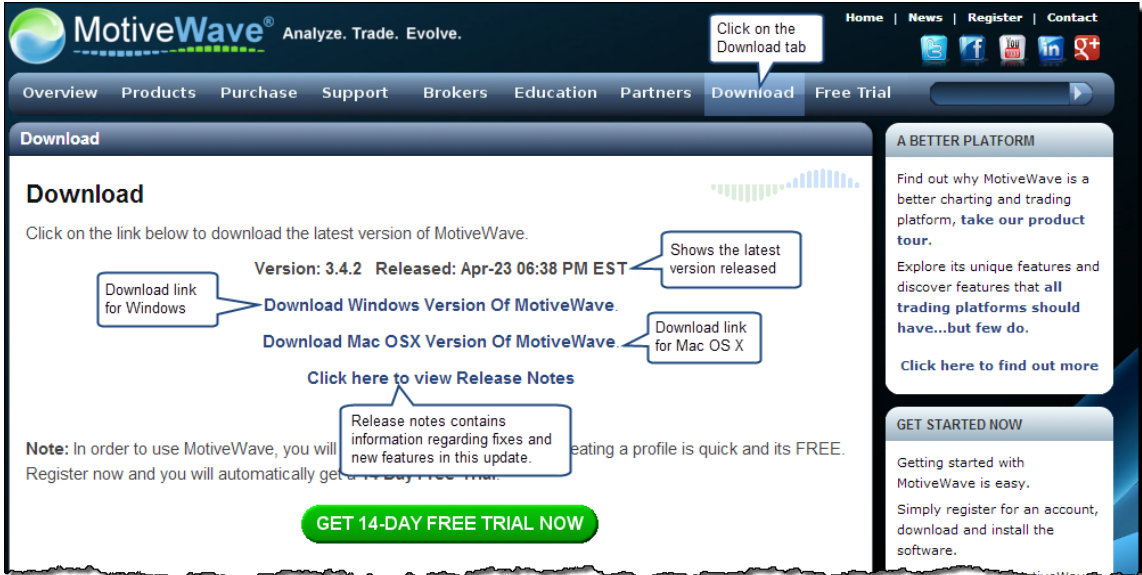

#### <span id="page-6-0"></span>*3.2 Downloading the Windows Version of MotiveWave™*

From one of the website pages shown above,

- 1. Click the download link for the Windows version.
- 2. The **motivewave\_setup.exe** file will be downloaded / saved to your computer. **Note:** Depending on what internet browser you use, the file may begin downloading automatically, or you may be asked to click a Save or Save File button. Please make sure you know where the file was saved (saving to your Desktop is always an easy-to-find location if you're not sure where to save it to).
- 3. Skip section 3.3 below and go directly to section 4.

#### <span id="page-6-1"></span>*3.3 Downloading the Mac OSX Version of MotiveWave™*

From one of the website pages shown above,

- 1. Click the download link for the Mac OSX version.
- 2. The **MotiveWave.dmg** file will be automatically downloaded / saved to your Mac. **Note:** Depending on what internet browser you use, the file may begin downloading automatically, or you may be asked to click a Save or Save File button. Please make sure you know where the file was saved (saving to your Desktop is always an easy-to-find location if you're not sure where to save it to).

## <span id="page-7-0"></span>**4 Installing MotiveWave™ on your Computer**

#### <span id="page-7-1"></span>*4.1 Installing the Windows Version*

The following steps explain how to run the installer for the Windows version of MotiveWave.

1. Find the downloaded **motivewave\_setup.exe** file on your computer that you saved in section 3.2 above. Double-click on the file to start the MotiveWave™ Install Setup Wizard. **Note:** Depending on your computer security settings, you may get a Security Warning window, like in the screenshot below, when you double-click on the file. If you do get a security warning, just click Run (or Allow or Continue, etc.) to continue.

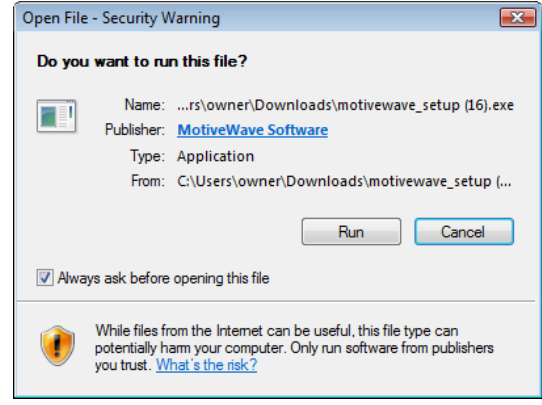

2. When the MotiveWave™ Install Setup Wizard starts, click **Next >** (see screenshot below).

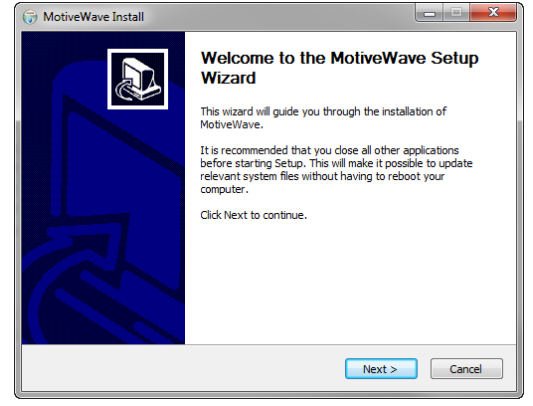

- 3. Choose the destination folder on your computer where you want to install MotiveWave™. **Note:** A default destination is pre-selected for you, which is appropriate for most users (see screenshot below).
	- a) If you are happy with the default location, click **Install**, OR
	- b) If you want to change the default location,
		- i) Click **Browse**.
		- ii) Choose the folder you want to install MotiveWave™ in and click **OK**.
		- iii) Click **Install**.

# notiveuave

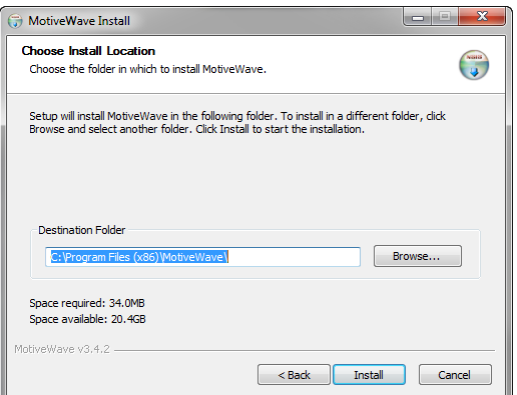

The installation of MotiveWave™ will begin. It may take several minutes depending on your computer.

**Please Note:** MotiveWave requires the Java Runtime Environment 1.7.0\_51 (JRE) to be installed on your computer (see System Requirements, section 1.4). If you do not already have this installed, the setup wizard will automatically install this version on your computer.

5. When you see the Installation Complete screen, click **Next >** (see screenshot below).

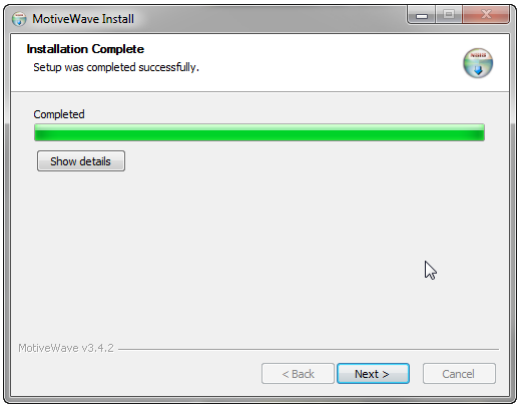

6. MotiveWave™ has been installed on your computer. Click **Finish** (see screenshot below).

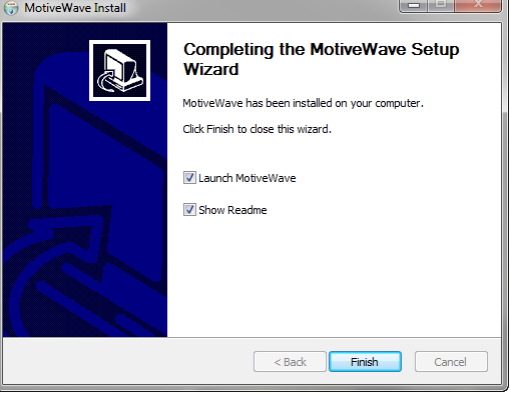

#### <span id="page-9-0"></span>*4.2 Installing the Mac OS X Version*

The Mac OS X version of MotiveWave™ comes with an embedded Java Runtime Environment (JRE) so you do not have to worry about having a particular version of Java installed on our computer. The following steps explain how to install MotiveWave™ from the downloaded disk image (MotiveWave.dmg).

1. **Open Downloaded Disk Image (.dmg file)** – Once you have downloaded the disk image from our website (see section 3.3 above), you will need to open this file by double clicking on it in the "Downloads" folder:

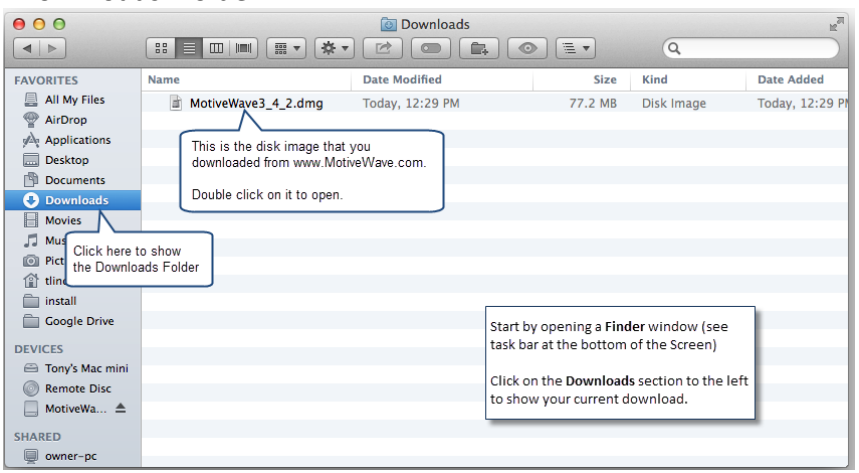

2. **Move To Applications Folder** – The next step is to move the MotiveWave™ application to the Applications folder. Simply click and drag the MotiveWave™ icon to the Applications icon in the disk

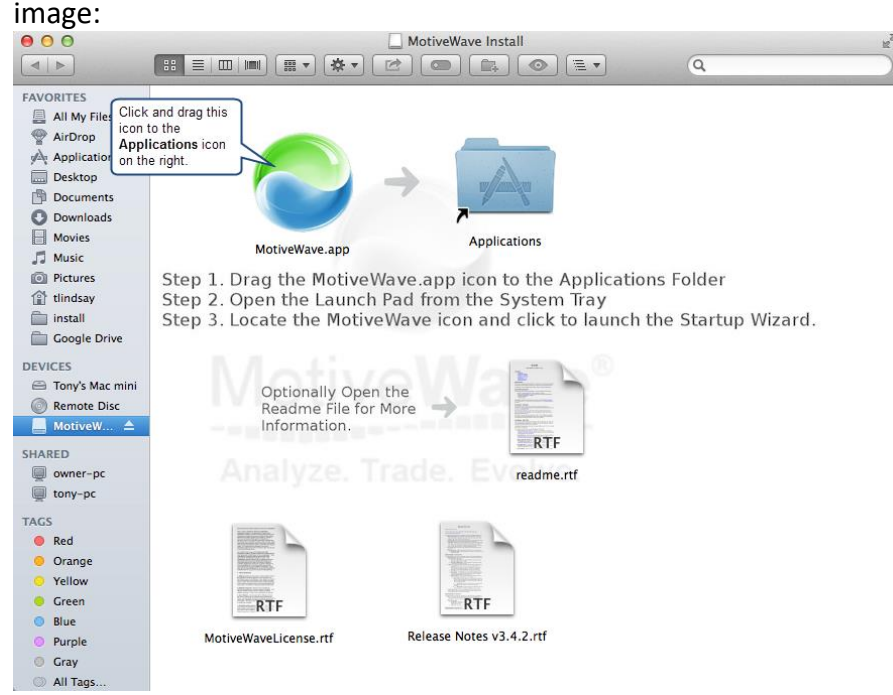

A Mac OS X security pop-up window will appear asking you to enter your password to allow the install (see screenshot below). Type in your *Mac OS X admin password*. Click **Install Software**.

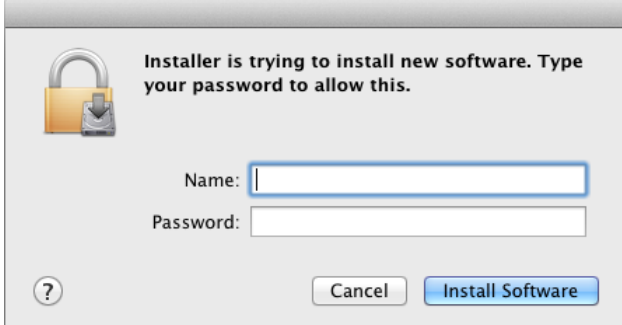

3. **Starting MotiveWave** – MotiveWave™ can be started from the Applications folder by double clicking on the MotiveWave icon or from the Launch Pad (see below):

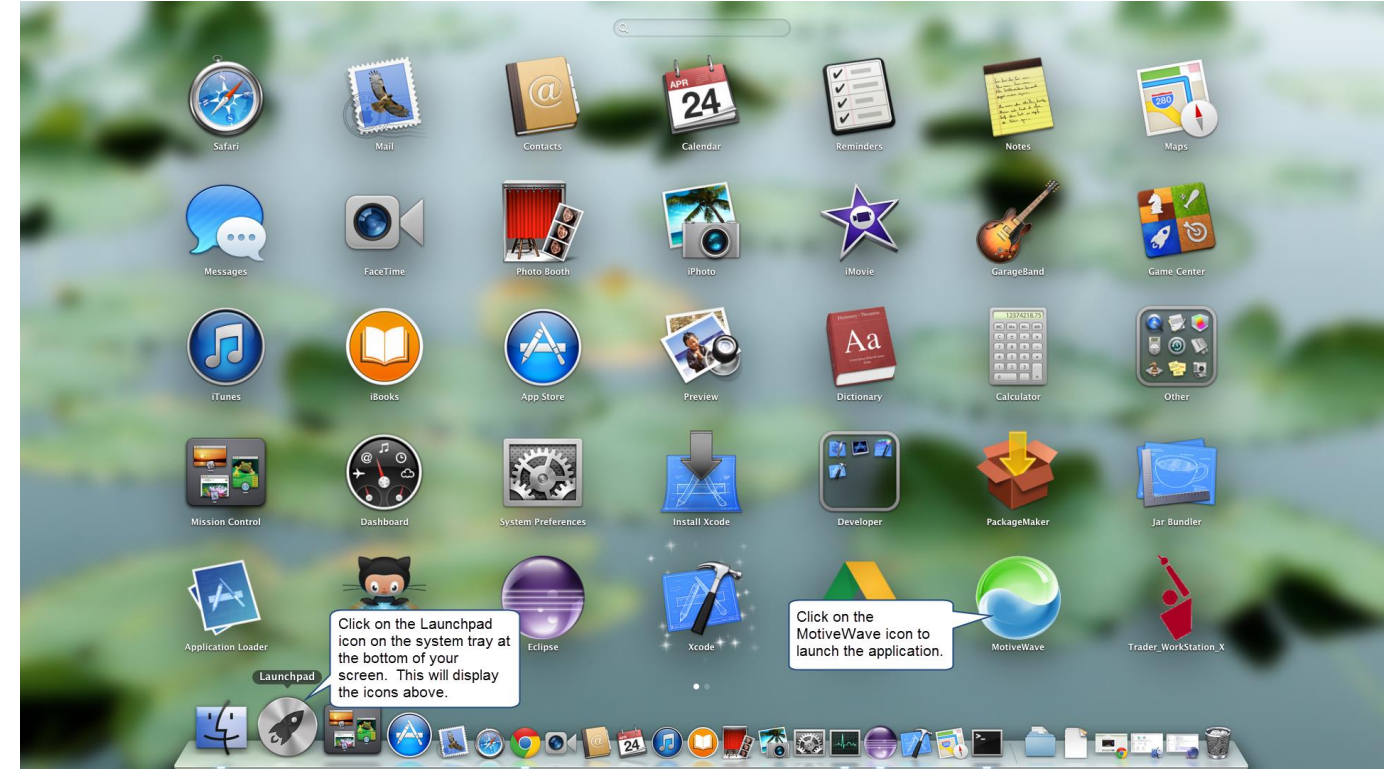

#### <span id="page-10-0"></span>**4.2.1 Unidentified Developer**

On newer versions of Mac OS X, you may get a warning that you are unable to open MotiveWave.dmg because it is from an unidentified developer.

If this happens you will need to modify your security settings to open MotiveWave. For more information see: [http://www.idownloadblog.com/2013/11/19/os-x-how-to-launch-apps-from](http://www.idownloadblog.com/2013/11/19/os-x-how-to-launch-apps-from-unidentified-developers-on-a-case-by-case-basis/)[unidentified-developers-on-a-case-by-case-basis/](http://www.idownloadblog.com/2013/11/19/os-x-how-to-launch-apps-from-unidentified-developers-on-a-case-by-case-basis/)

#### <span id="page-10-1"></span>*4.3 MotiveWave Setup Wizard*

The setup wizard will appear the first time you start MotiveWave™. This wizard will guide you through the initial setup of MotiveWave to:

- 1. Accept the License Agreement
- 2. Enter your license key

#### 3. Create Workspace

**Note:** screen shots below are for Windows. The window decorations will look slightly different on Mac OSX but contain the same content.

The following steps explain each page in the setup wizard and show you how to create an initial workspace for Google/Yahoo. The setup for other Brokers or Data Service Providers is essentially the same, but may require some additional information such as your account username/password.

#### <span id="page-11-0"></span>**4.3.1 Setup Wizard**

1. **Welcome Screen** – The first page of the setup wizard is simply a welcome screen, Click **Next >** to continue.

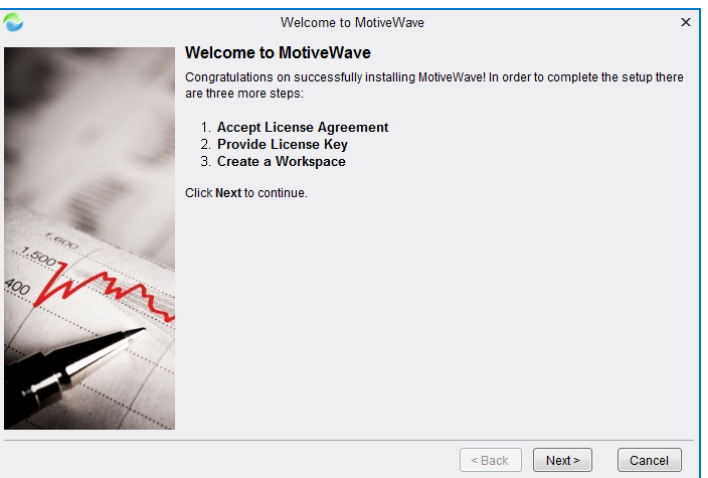

2. **Accept License Agreement** – In order to use MotiveWave™ you must first accept our license agreement. Please read this agreement carefully and click on **I Agree** if you agree to our terms of service. If you do not agree, click on **Cancel** and uninstall MotiveWave™ from your computer.

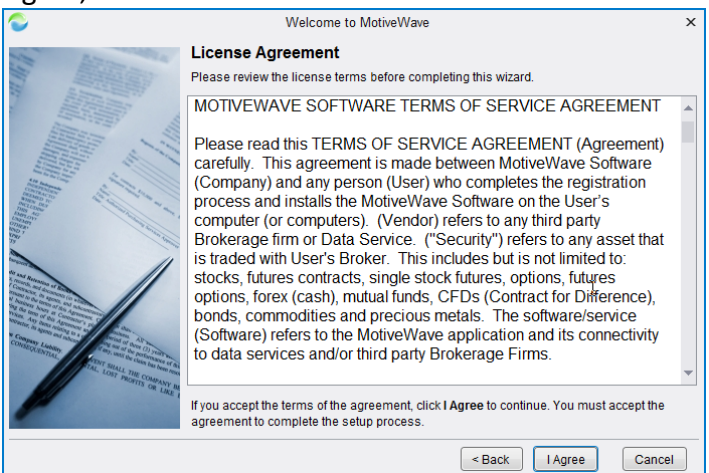

3. **License Key** - On the screen that looks like the one below, click on the **white License Key box** and **type** in (or copy and paste) the License Key that was emailed to the email address you provided when you created your MotiveWave™ Free Trial Profile. Once you have entered the license key, click **Next >.** MotiveWave™ will validate your key with the license server.

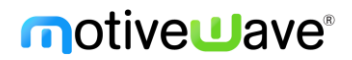

**Note:** The License Key will be a combination of 24 letters and numbers and will be in the format of XXXX-XXXX-XXXX-XXXX-XXXX-XXXX.

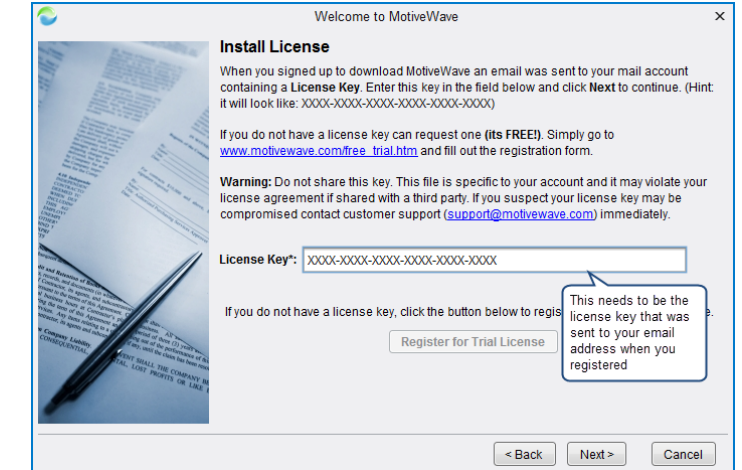

4. **Create Workspace Step 1** – Enter a name for your workspace. Make it something that reflects what you're connecting to so that you can tell your Workspaces apart if you create more than one (an example in this case could be "GoogleYahoo"). Click on **Next >** to move to step 2.

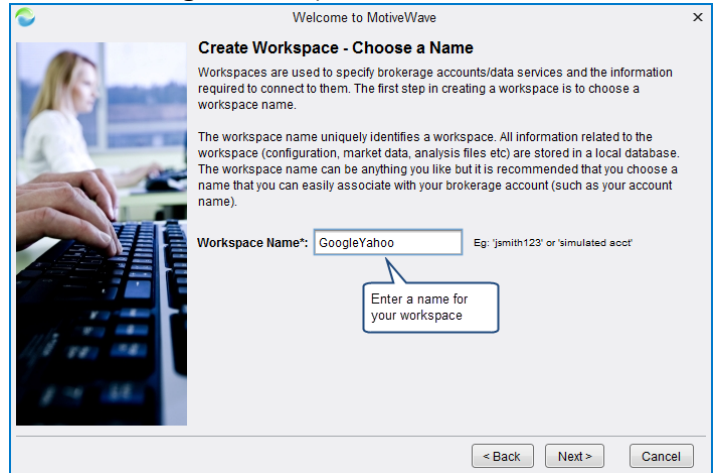

5. **Create Workspace Step 2** – On the next page, you'll see a pop up window (see screenshot below) that mentions which of our supported brokers and data services offer free demo accounts. Because we're setting up the free Google/Yahoo feed, you don't need this. Click **OK**.

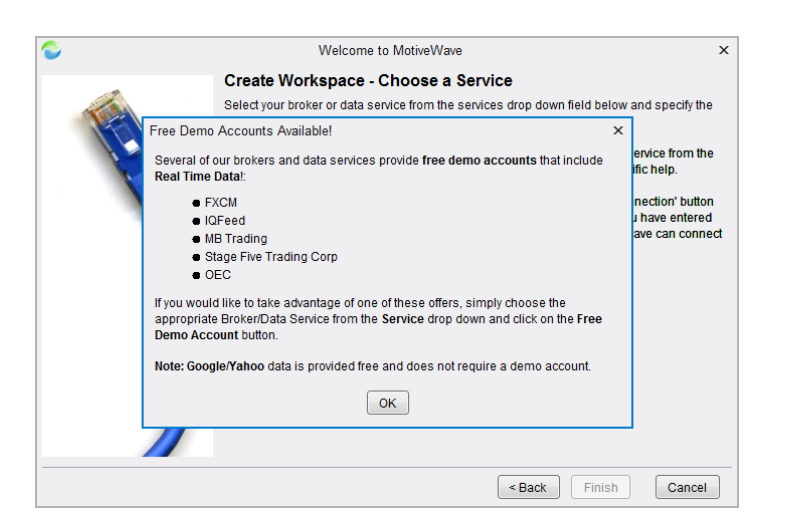

You'll now see the screen below. Click on the dropdown arrow to the right of *-Select Service-* and scroll down until you see Google/Yahoo in the list. Select **Google/Yahoo**.

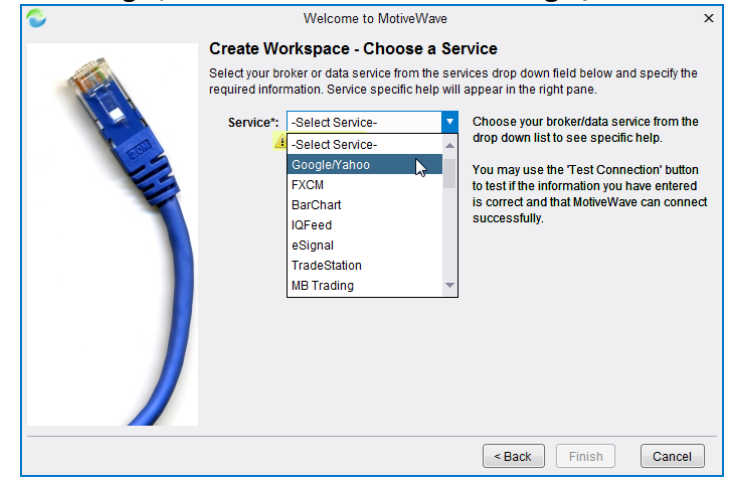

A pop up window will appear (shown below). Read the Google/Yahoo Data Service Disclaimer, then click **OK** to close the pop up window.

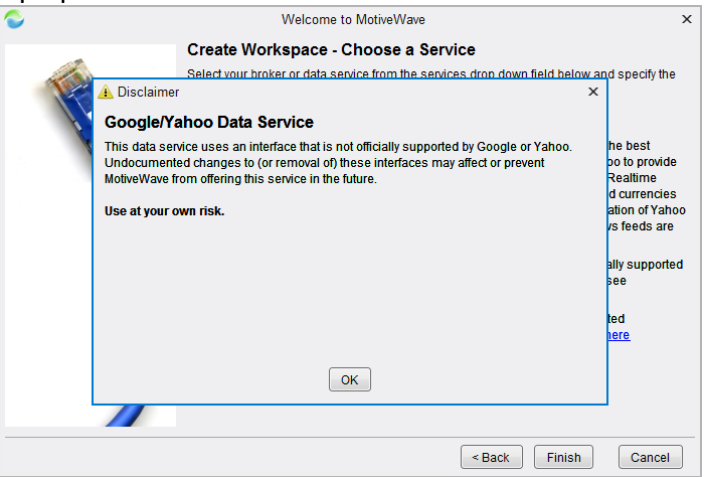

MotiveWave™ will begin creating your local database. You'll see a *Create Workspace* progress bar like the one below.

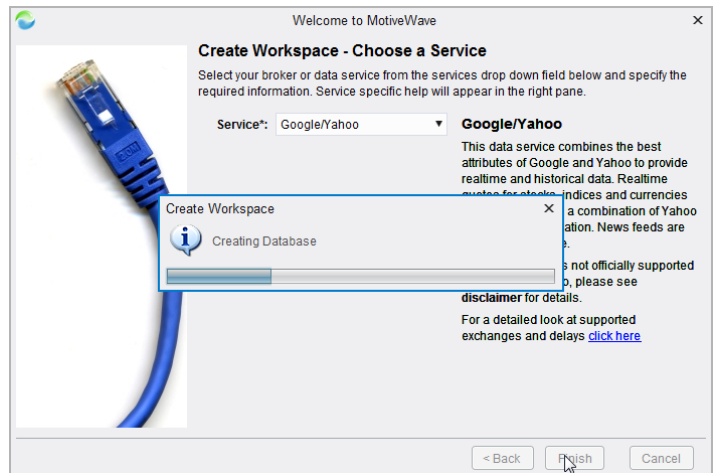

#### <span id="page-14-0"></span>**4.3.2 Opening Your Workspace**

When the local database has finished being created, the MotiveWave™ Install Setup Wizard will close and the MotiveWave™ Startup Splash screen will appear. Your Workspace setup is complete. Your **Google/Yahoo Workspace connection** will show in the Workspace window (see screenshot below).

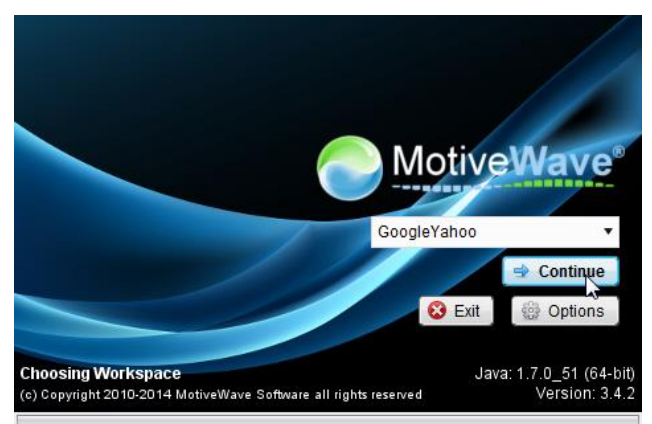

Click on the **Continue** button to open this workspace. This will open the console window that you see below:

# notive Uave<sup>®</sup>

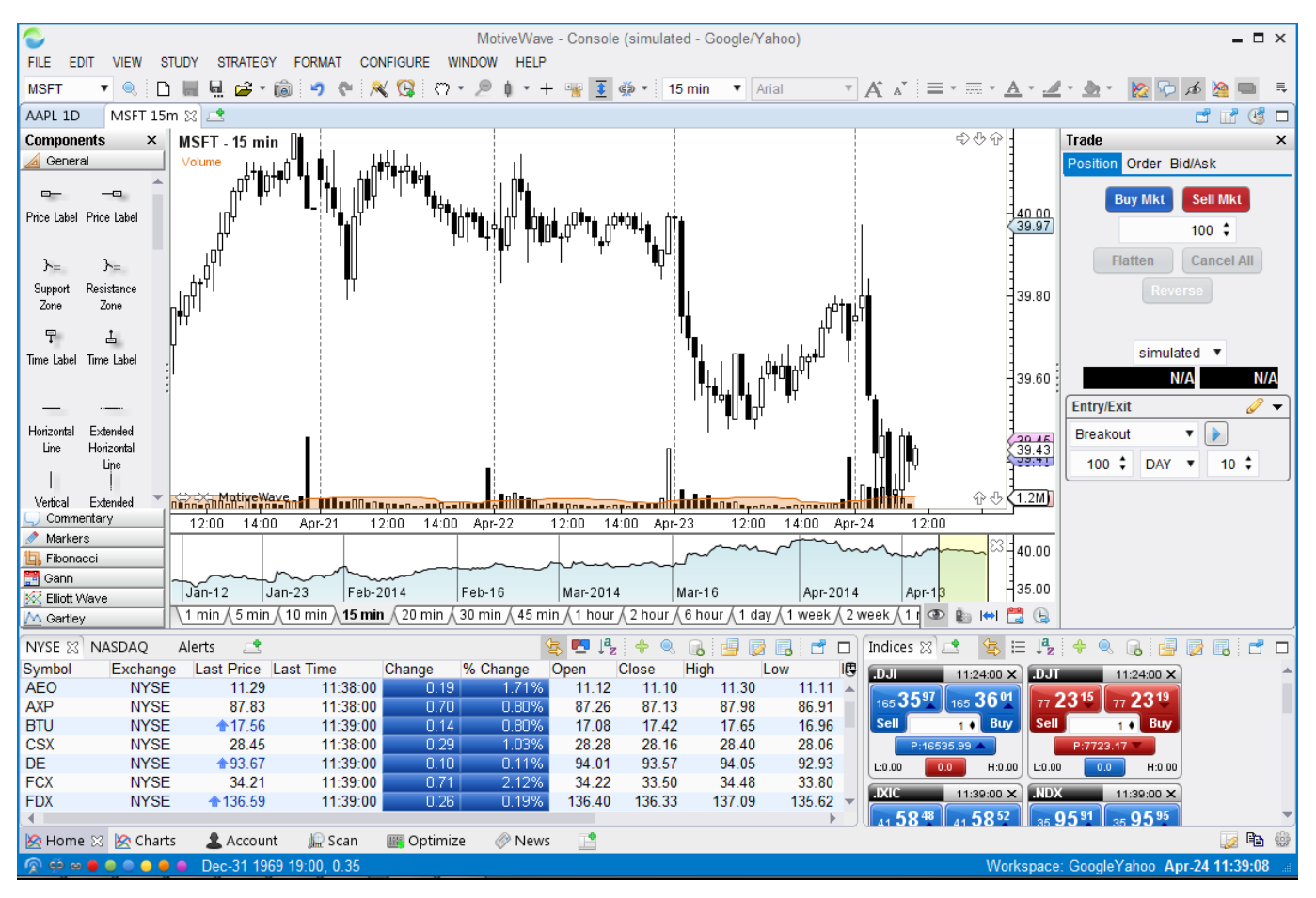

Congratulations! You have successfully installed MotiveWave™ and setup your first workspace for Google/Yahoo. Please see our website [www.MotiveWave.com](http://www.motivewave.com/) for more information on how to use MotiveWave™.